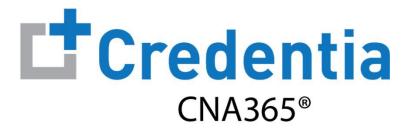

## Candidate Registration Quick Reference Guide

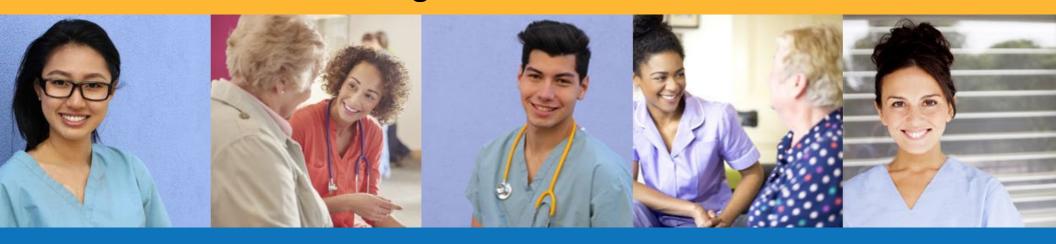

## **Contents**

- 1 How to Create a CNA365® Account
- 2 How to Submit a Testing Application
- 3 How to Schedule an Exam

### How to Create a CNA365® Account

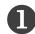

Click the "CNA365" button at the top of your state website page at www.credentia.com

CNA365 LOGIN

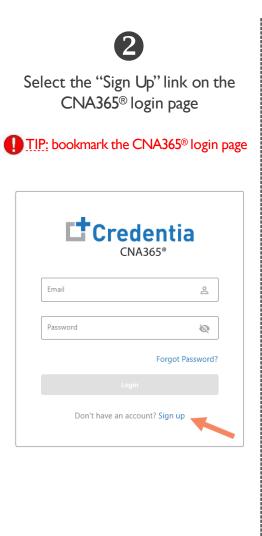

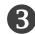

Fill out the new account form and select "Sign Up" button

#### Alabama

Important: This signup page is for Alabama CNA365 users only. Please visit www.credentia.com/test-takers to select a different state CNA365 login page

#### Create Your Account 🗈

Middle name

#### General Information

Enter your name exactly as it appears on your government-issued identification.

|               | - 1 |  |
|---------------|-----|--|
|               |     |  |
|               |     |  |
|               |     |  |
| $\overline{}$ |     |  |
|               |     |  |
|               |     |  |

#### Other Information

First name

| Date of Birth               |  | Gender | * |  |
|-----------------------------|--|--------|---|--|
|                             |  |        |   |  |
| Address (Number and Street) |  |        |   |  |

| City | Zip Code |
|------|----------|

|  | State | ~ | SSN |
|--|-------|---|-----|
|  |       |   |     |

#### Account Setup

| Enter Passw | ord                           |        | onfirm Password          |  |
|-------------|-------------------------------|--------|--------------------------|--|
|             | By clicking Sign Up, you agre | e to o | ur Terms and Data Policy |  |

Already have an account? Sign In

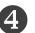

Check your email for your account confirmation and click the "Activate Account" button

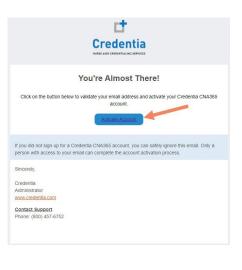

Step I – Start New Application

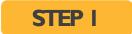

After you login, click on the "Start New Application" button that appears on your Dashboard page

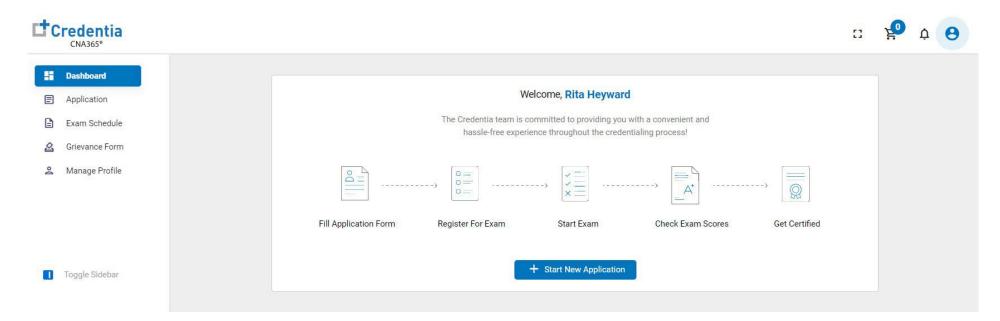

#### Step 2 – Select Your Eligibility Route

#### STEP 2

- I. Select your eligibility route
- 2. Confirm your eligibility route by checking the box
- 3. Select the "Start" button

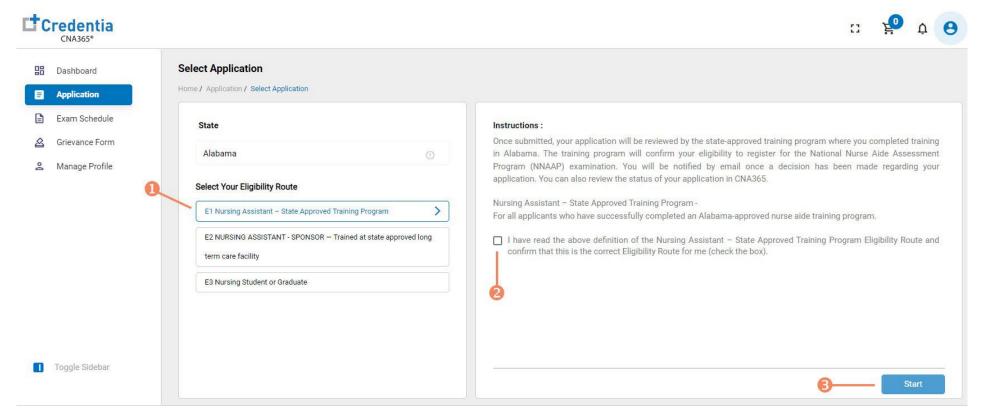

Step 3 – Complete Application

STEP 3

Click on each section to enter the required information and upload any supporting documentation as prompted

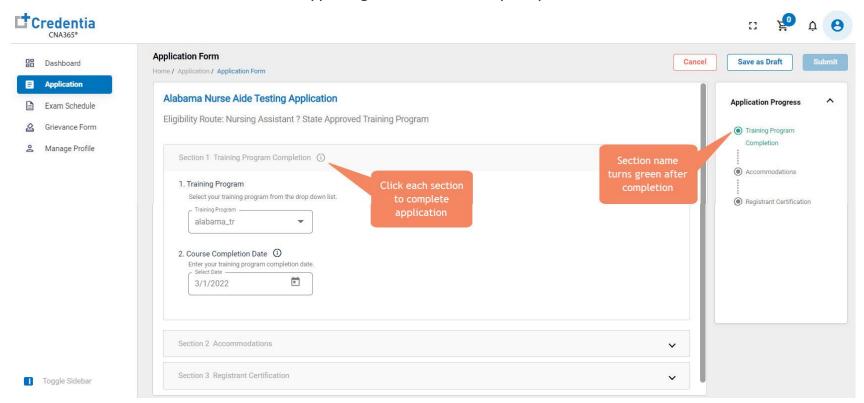

1 TIP: save your application by selecting "Save as Draft" button in upper right-hand corner if you want to save and submit later

## Step 4 – Submit Application

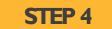

When you have completed all sections, click on the "Submit" button

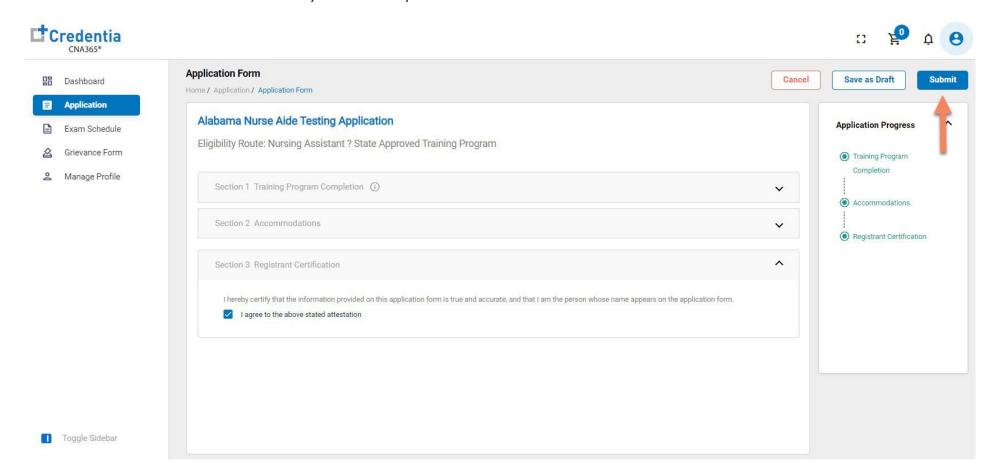

### Checking Your Application Status

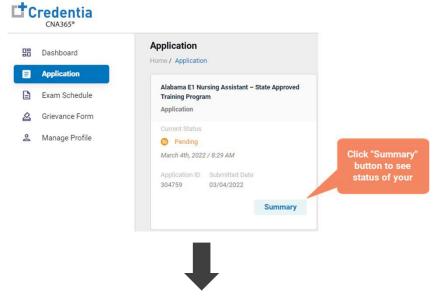

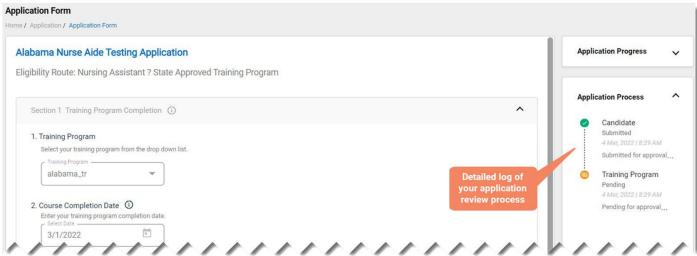

You will receive a CNA365® alert email once your application has been approved and you are able to register for exams

### Step I – Register for Exam

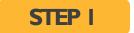

Select "Exam Schedule" from the navigation menu and then select the "Register for Exam" button

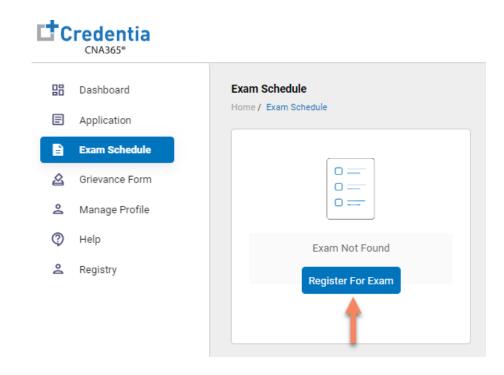

Step 2 – Select Exam Type

STEP 2

Select the Exam Type (you schedule one exam at a time)

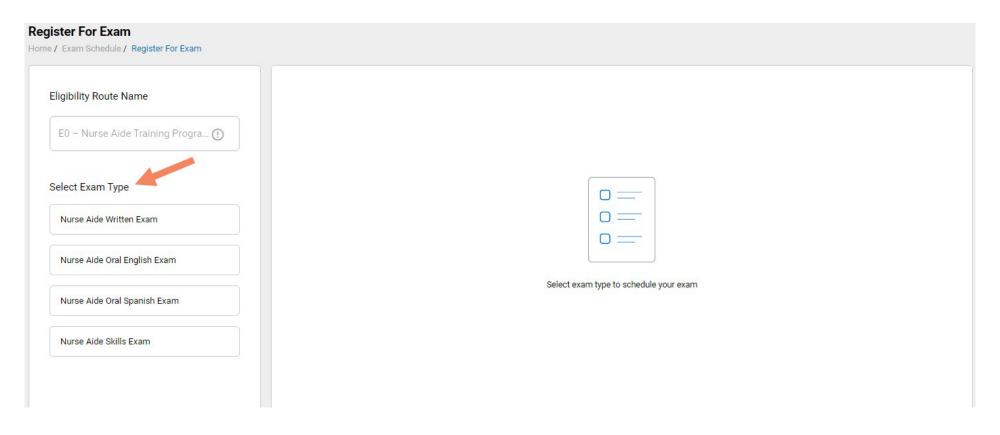

## Step 3 – Schedule Online Exam

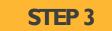

To schedule an online written/oral exam (skip this step if you want to schedule a test center exam):

- I. Select online exam
- 2. Select your time zone
- 3. Select your preferred exam date (note that days in bold have exam times available and disabled days have no available exam times)
- 4. Select your preferred time of day range for the exam date selected
- 5. Select one of the available time slots
- 6. Select "Add Cart" button

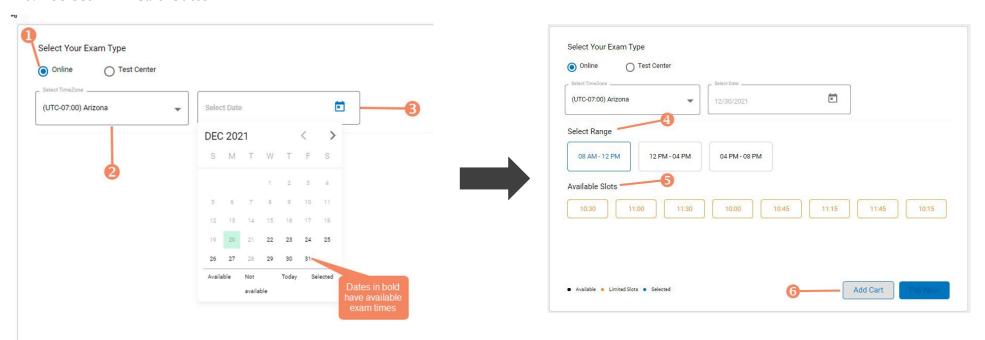

### Step 4 – Schedule Test Center Exam

## STEP 4 – Option #1

#### **OPTION#I: Search by Radius From Your Address**

- I. Select "Search a Test Center by Mileage Radius"
- 2. Update you address as desired (default is your system address)
- 3. Select "Search by Radius" button
- 4. Select an available exam date
- 6. Select a test center from the available list
- 7. Select a test time from the available list
- 8. Select "Add Cart" button

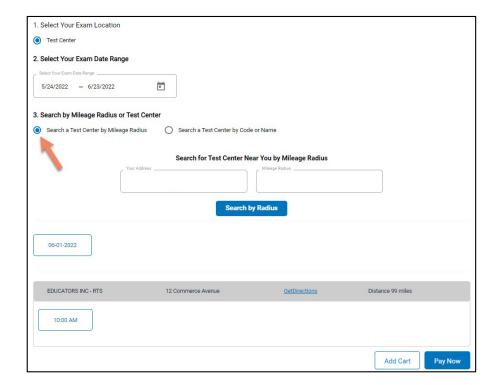

#### Step 4 – Schedule Test Center Exam

#### **STEP 4 – Option #2**

#### **OPTION#2: Search by Test Center Code**

- I. Select "Search a Test Center by Code"
- 2. Enter Test Center ID provided to you by your training program next to "INF"
- 3. Select "Search by Code" button
- 4. Select an available exam date
- 6. Select a test center from the available list
- 7. Select a test time from the available list
- 8. Select "Add Cart" button
- If a full 5-digit code is not entered, or if any other characters are entered there will be a red alert under the search area

Test center code must start with the letters INF followed by 5 digits

If an invalid code has been entered an error message will appear

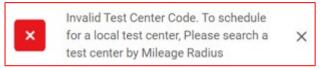

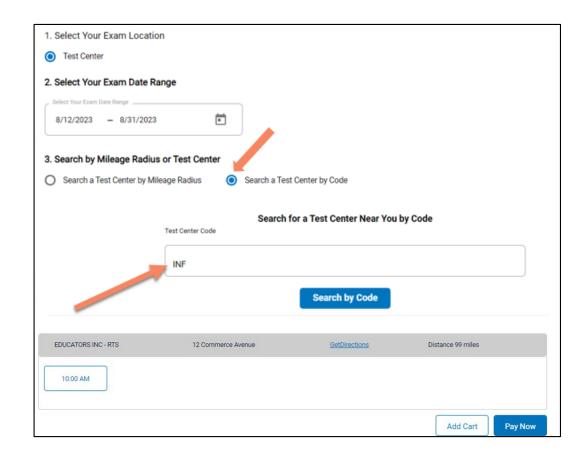

### Step 5 – Enter Payment Information or Voucher in Shopping Cart

#### STEP 5

#### OPTION#1: Pay by credit or debit card

- I. Enter your credit or debit card information
- 2. Select the "Pay" button

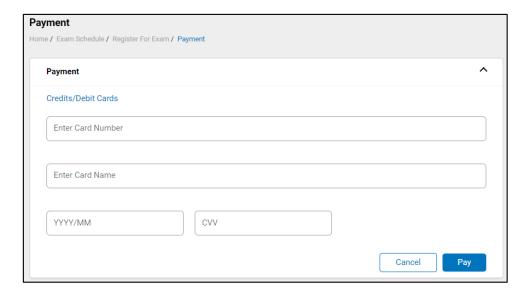

#### **OPTION#2:** Apply voucher

- I. In the "Enter Promo Code" box, enter the voucher provided to you by your training program or sponsor
- 2. Select the "Apply Code" link"
- 3. Select the "Schedule Now" button

**MPORTANT:** Be sure that the exams in your shopping cart match the voucher type

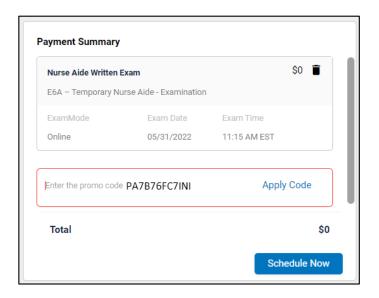